## **HCPSS Connect** ParentVUE – Record Pronunciation

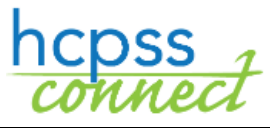

Howard County Public School System C Revision Date: 03/15/2022

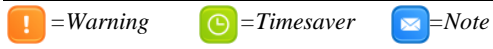

Parents may use the ParentVUE mobile app to record the proper pronunciation of a child's name. This recording will be available to teachers, school administrators, and school support staff.

## **Download the ParentVUE App**

- 1. In the App Store on your mobile device, search for the **Synergy ParentVUE** mobile app. The app can be downloaded to any iOS (Apple) or Android device.
- 2. Once the app downloads, click **Open**.

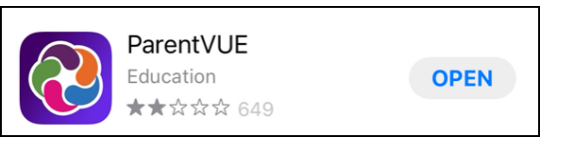

3. You will see a welcome message and instructions to swipe left to locate

ParentVUE Welcome to ParentVUE This app must connect to your school district's server. To find your school district swipe left.

**ParentVUE** ind school district enter zip code of your sc Zip Code: 21042 rgy SIS school di

ParentVUE

You have selected Howard County<br>Public School System. Want to select

as your school district?

**No** 

vard County Public School System<br>En ELLICOTT CITY

**Montgomery County Public Schools** 

**Fairfax County Public Schools** 

(Yes

 $15.4<sub>mi</sub>$ 

29.3 mi

Loudor

36.7 mi Charle

12.8 mi

Prince

- your school district.
- 4. Enter your **Zip Code** in the field provided. You will see a list of local school districts.
- 5. Select **Howard County Public School System**.
- 6. Click **Yes** to confirm your selection.
- 7. In the next screen, you will be asked about activating your account with an activation code. All accounts are already activated and no activation code is necessary. Select **Already Activated**.
- 8. Enter your username (email address) and password and click **Login**.

## **Howard County Public School System** To login you will need to create an<br>account and activate it. You will need an activation key provided by your<br>school district. Do you have an activation key and would<br>activate your accou ould you like to Yes Already Activated **No**

## **Record Pronunciation**

- 1. After you login to HCPSS Connect, tap on the name of the child.
- 2. If the name has not yet been recorded, you will be asked if you want to record it now. Select **Yes**.
- **NOTE**: You can select **No** if you do not want to record now or  $\boxed{5}$ **Never remind again** if you don't want to be prompted each time you login.
- **NOTE:** If you have recorded your child's name and want to record it again, just click on the speaker icon at any time. Also, if you click Never remind again, you can opt to record a name at any time by clicking on the speaker icon.

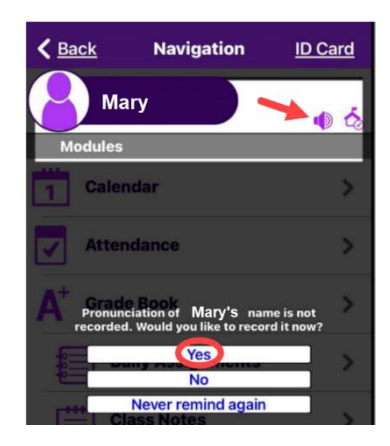

- 3. On the Record screen, tap the red record button and record the pronunciation of the child's name.
- 4. When you are done, you may review, delete, or rerecord the pronunciation. Click **Close** to save the recording and leave the page.

The pronunciation of your child's name will now be available to teachers, school administrators, and school support staff.

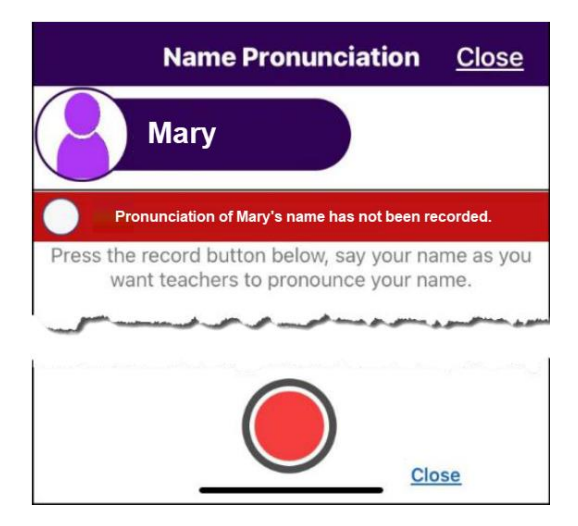